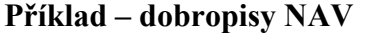

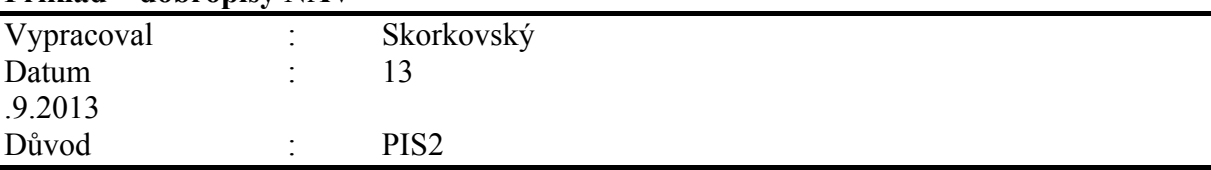

- 1. Menu Prodej a Marketing ->Zpracování objednávek->Objednávky
- 2. Vytvořit novou objednávku s pomocí F3
- 3. Vybrat s pomocí F6 zákazníka 10000 a ENTER
- 4. Potvrdit s pomocí ANO Limit úvěru a Po splatnosti- vysvětlit co to znamená a kde se toto varování nastavuje !!!
- 5. Do řádků zavést s pomocí F6 (option field) typ Zboží
- 6. S pomocí F6 vybrat zboží 1936-S, Křeslo Berlín a zadejte jeden kus.
- 7. Pozor, pro případ, že se objeví jiná lokace než modrá, pak s pomocí F6 toto změnit na lokace=MODRÝ. Co to je lokace ? Odkud se tam (do řádků) lokace "dostane" ?
- 8. Zkontrolovat Statistiku F9 co to znamená ?
- 9. Vysvětlete pole Dostupnost v pravé dolní části obrazovky !!!
- 10. Zaúčtujte (před tím vysvětlete co znamená obrazovka pro Vaši volbu (Dodat, fakturovat a Dodat a fakturovat) a vysvětlete co se stalo (položky zboží, položky zákazníka a z menu Správa financí -> Finance->Historie->Žurnály ->Poslení záznam.->Tlačítko Žurnál- >Věcné položky interpretujte co systém zapsal do hlavní knihy.
- 11. Menu Prodej a marketing ->Zpracování objednávek ->Dobropisy
- 12. F3+ Ester, F6 ->vybrat zákazníka 10000 + ENTER
- 13. Vysvětlete co je to dobropis a k čemu slouží !
- 14. Tlačítko Funkce->Kopírovat doklad a vybrat Účtovaná faktura a číslo dokladu

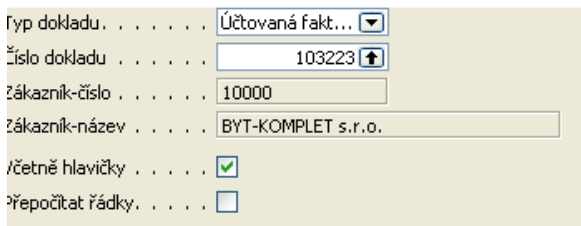

## 15. Tlačítko OK a dostaneme

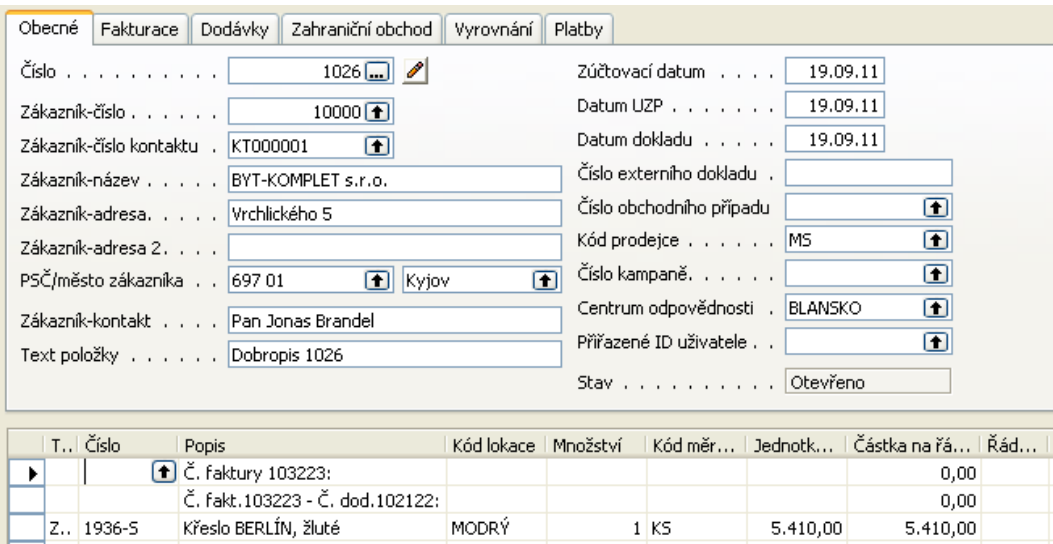

16. Zaúčtujeme vytvořený dobropis s pomocí F11 a podíváme se na položky zboží, položky zákazníka a věcné položky. Co se stalo ?

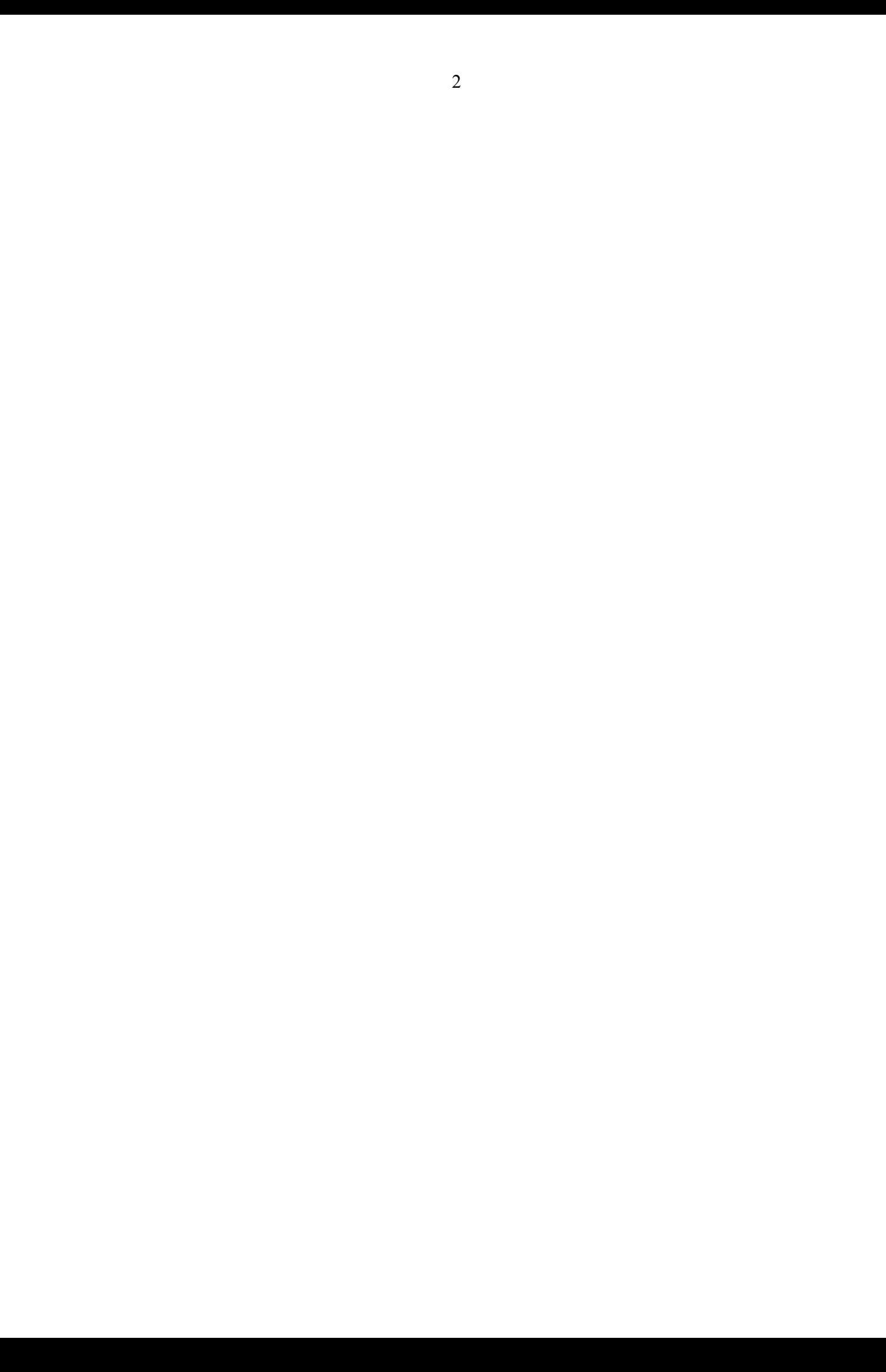